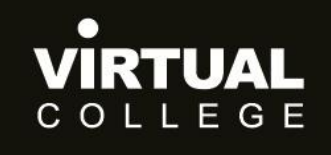

**Health & Social Care Division** 

<span id="page-0-0"></span>**E>nable Audit**

# <span id="page-0-1"></span>**How to report across audits**

Prepared by:

Health and Social Care Division *Virtual College Ltd, Marsel House Stephensons Way, Ilkley, LS29 8DD*

## www.virtual-college.co.uk

info@virtual-college.co.uk · 01943 605976

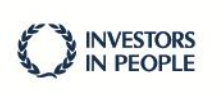

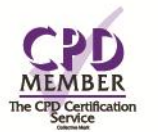

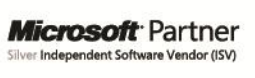

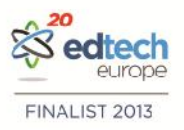

## This user guide explains how to run comparative reports

## **Table of Contents**

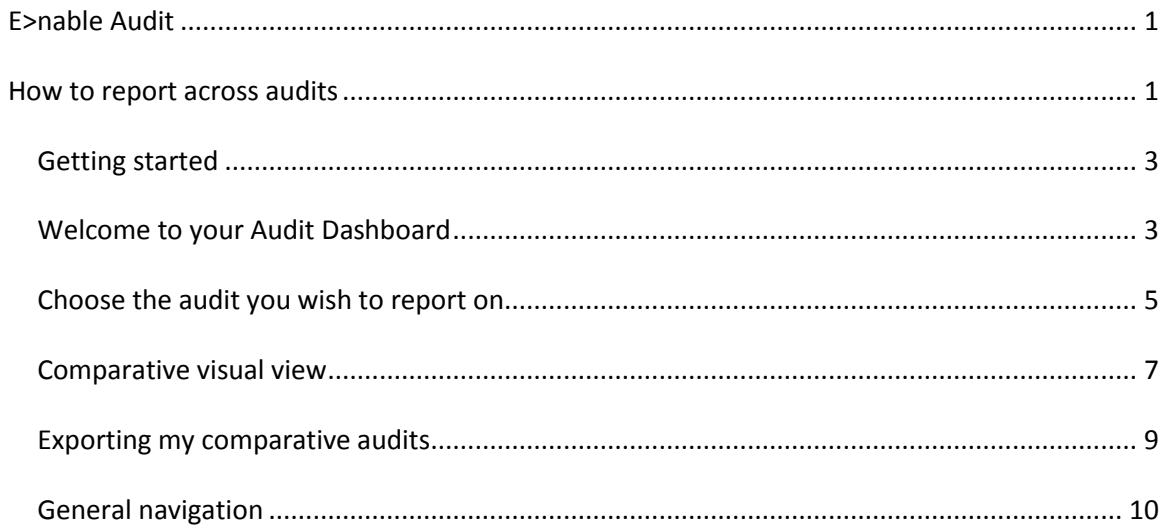

## <span id="page-2-0"></span>**Getting started**

You will have already had your log in details emailed to you when you were set up on the system.

If you have forgotten your password please use the 'forgotten your password?' link at the bottom of the welcome page.

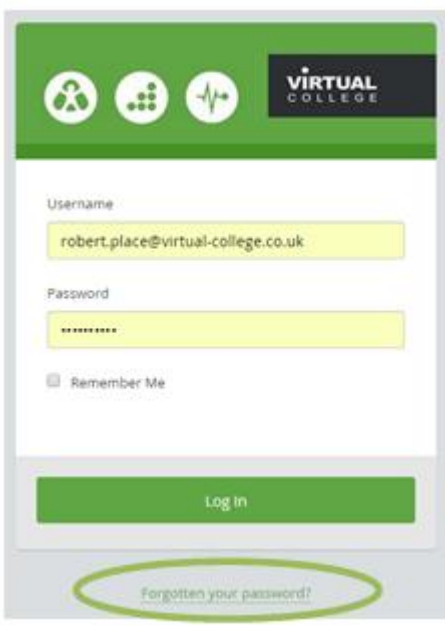

## <span id="page-2-1"></span>**Welcome to your Audit Dashboard**

You are automatically taken to the 'dashboard' which will allow you to complete any audits you have to do.

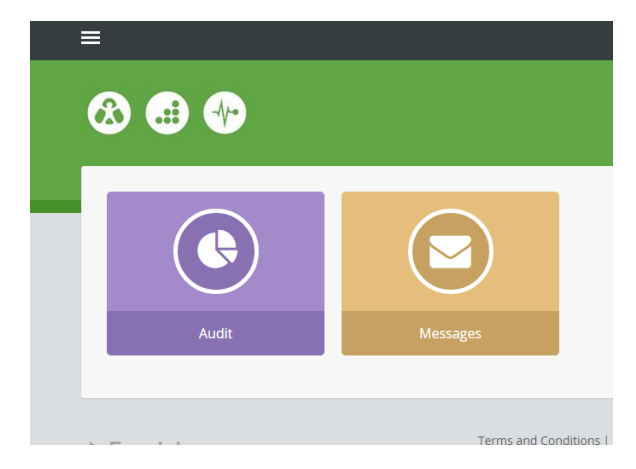

To start reporting across audits we need to switch our view from 'User' to 'Admin' (an administrator)

This is done by selecting this symbol in the top left hand corner of the screen.

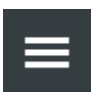

Once you have selected the menu icon you will see this side menu.

Here you can navigate yourself around the whole audit system.

To start allocating an audit, please select the 'admin' tab and select 'Dashboard' to go to the administration page.

Here you can select 'Audit Reports'.

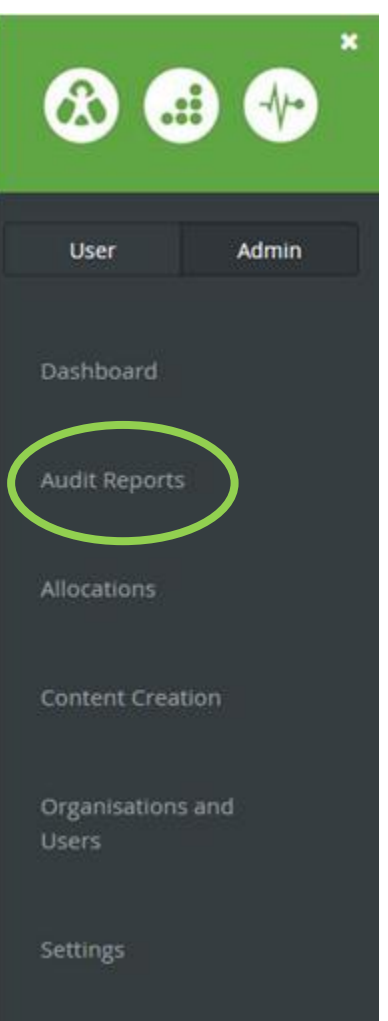

You also have the option of 'dashboard' which will show the various administration options laid out in a tile format:

From this view please select the 'allocations' icon,

highlighted in the picture.

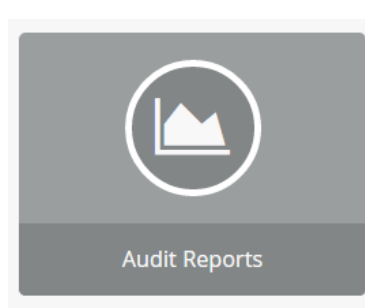

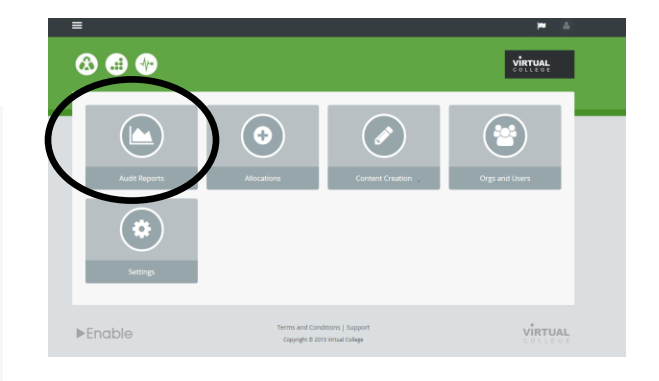

## <span id="page-4-0"></span>**Choose the audit you wish to report on**

Once you have selected the audit report icon you'll be shown a series of audits. These audits relate to the type of audits you have in your system. For example, CQC, Section 11 etc.

If you have many types of audits you can search using the filter box or the drop down list.

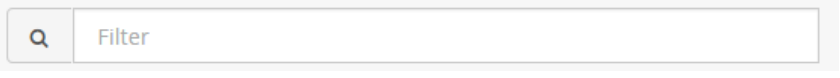

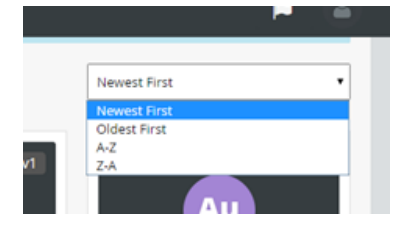

Select the audit type you wish to report on:

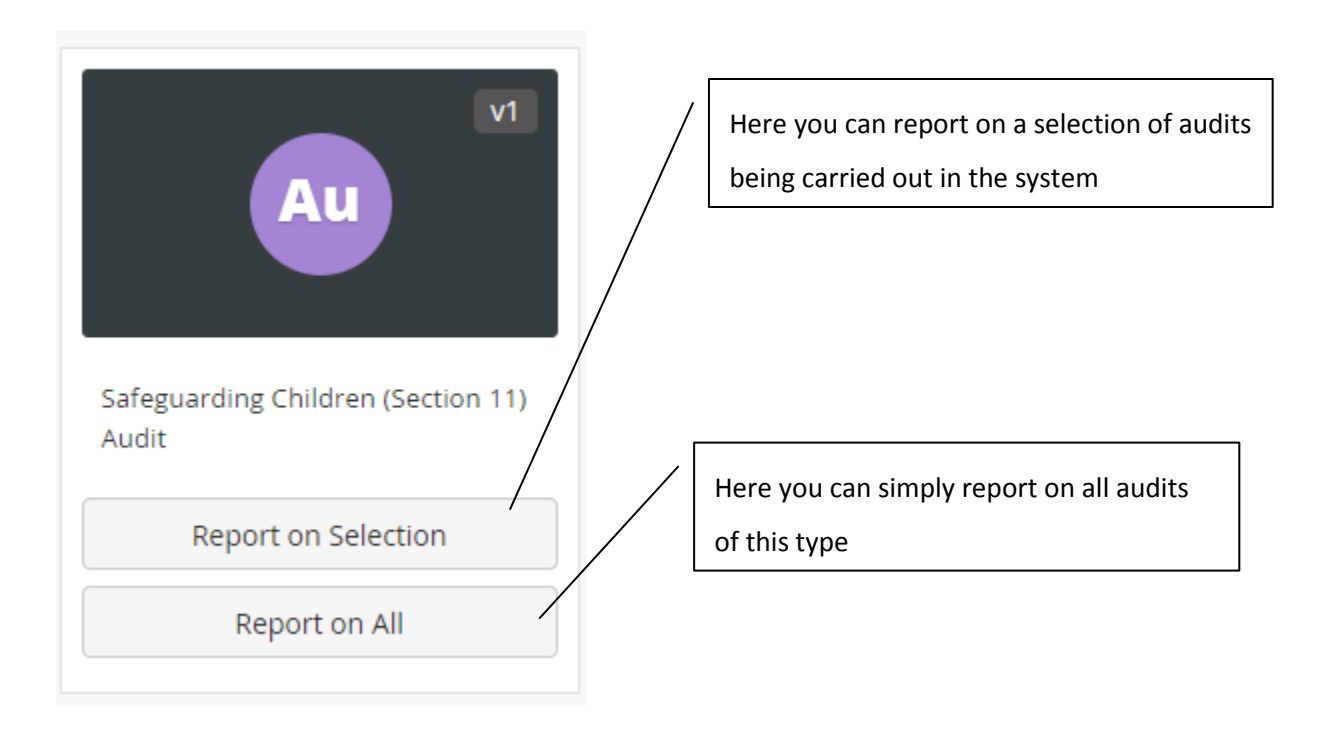

#### **Report on selection**

Here you can select the allocations you wish to report on. All the audits of this type will be listed on the left hand of the screen. Simply select the ones you wish to review and by clicking on them they will move to the right of the screen.

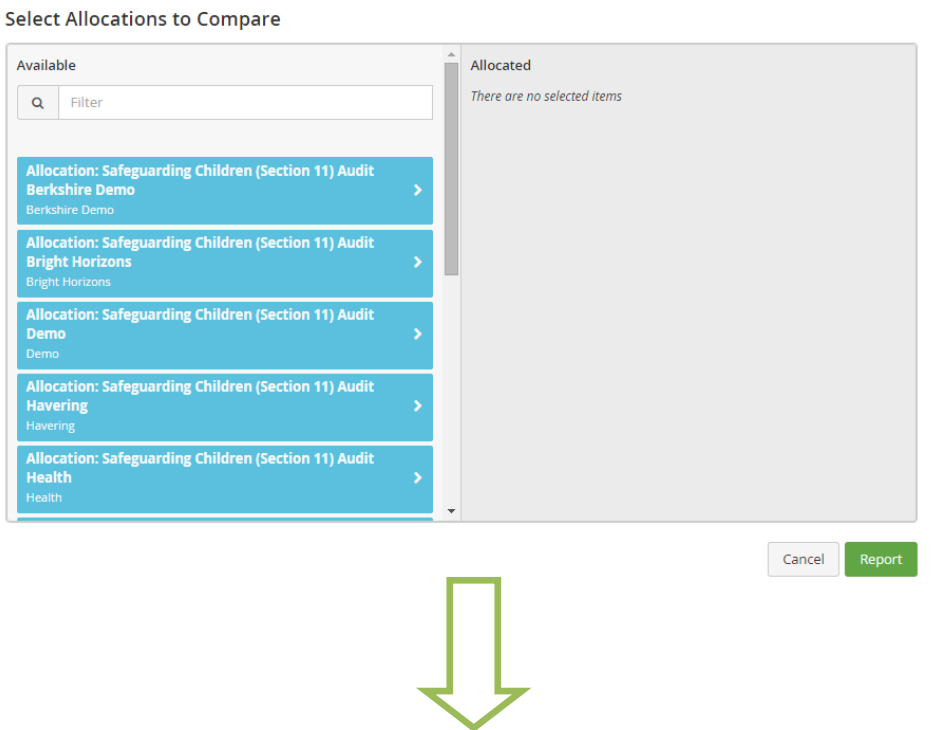

#### **Select Allocations to Compare**

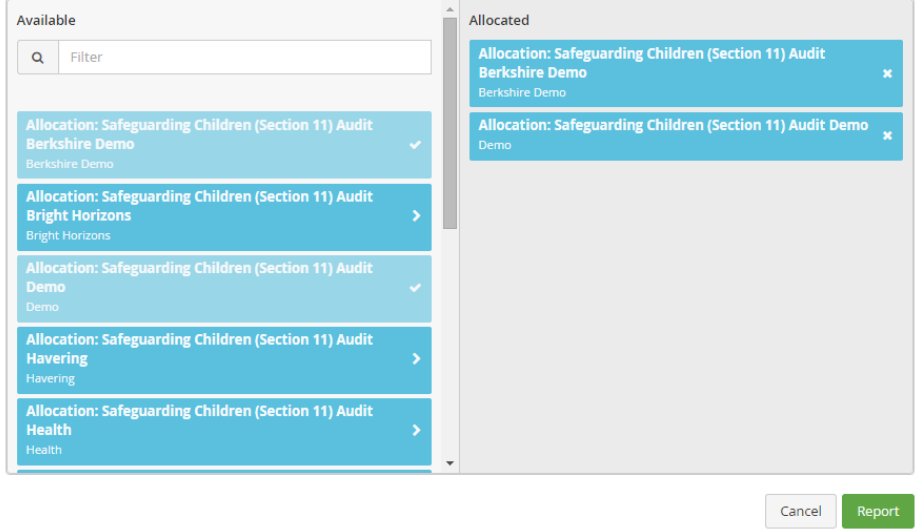

## **Report on All** Report on All To report on all your audits simply select the option

## <span id="page-6-0"></span>**Comparative visual view**

Whether you have chosen a selection of audits or use the **Report on All** features you'll be shown a quick comparison of the audit.

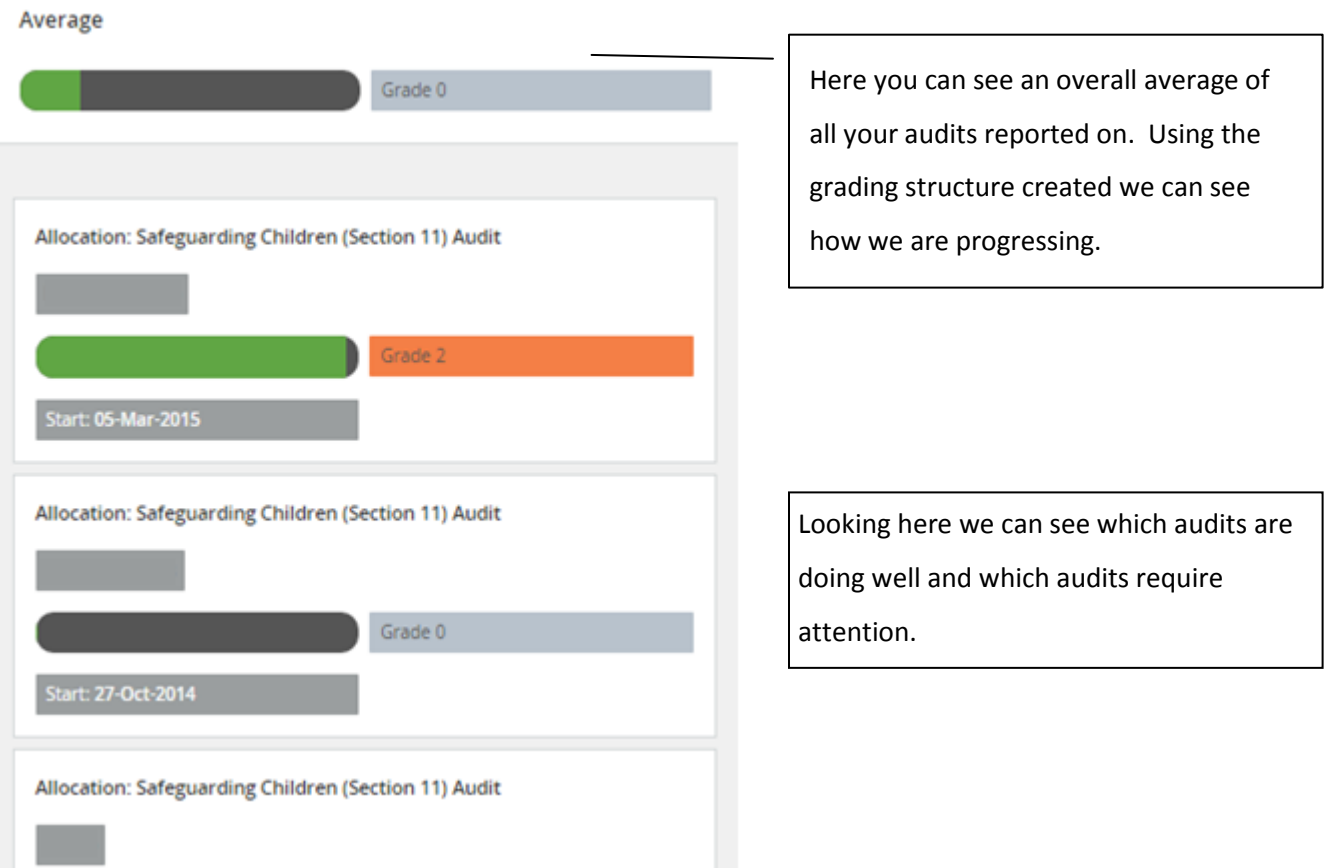

Scrolling down the list of audits will let you see each allocation.

On the left hand of the screen you'll see the various categories and/or questions relating to this audit.

This allows us to delve deeper into the audit and see how each standard and/or question is fairing comparatively.

#### Safeguarding Children (Section 11) Audit

Average

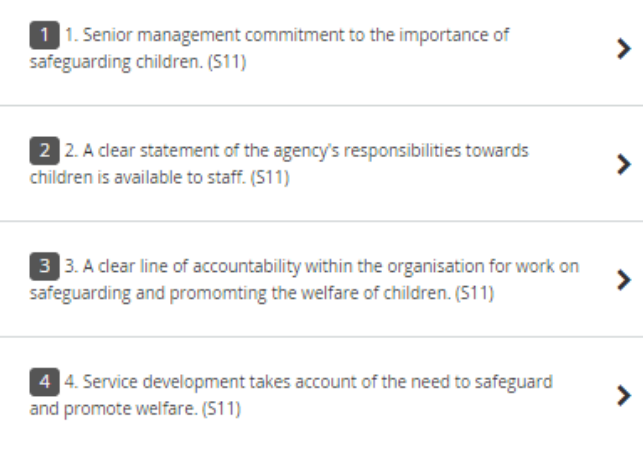

By selecting a category or question this will take you to a comparative view of that specific category or question.

For instance - looking at the options in the imagine above I might wish to see how all my audits are progressing in the area of accountability, which is covered in category 2.

Therefore I would select the category in question and see how well my audits are doing:

Grade 0 Allocation: Safeguarding Children (Section 11) Audit art: 05-Mar-2015 Allocation: Safeguarding Children (Section 11) Audit Grade 0

Here I can now see how all my audits are doing on accountability.

I have one doing brilliantly and other not performing so well.

The average at the top of the page tells me the overall progress and score for all my audits.

## <span id="page-8-0"></span>**Exporting my comparative audits**

After you have chosen the audit you wish to report on, either by selecting all or a chosen

selection you can export this data.

Once you have made you select you'll see an export icon in the top right hand of the screen.

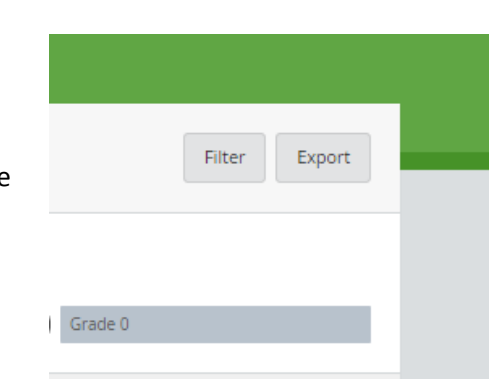

Select this **Export** option to generate the following options:

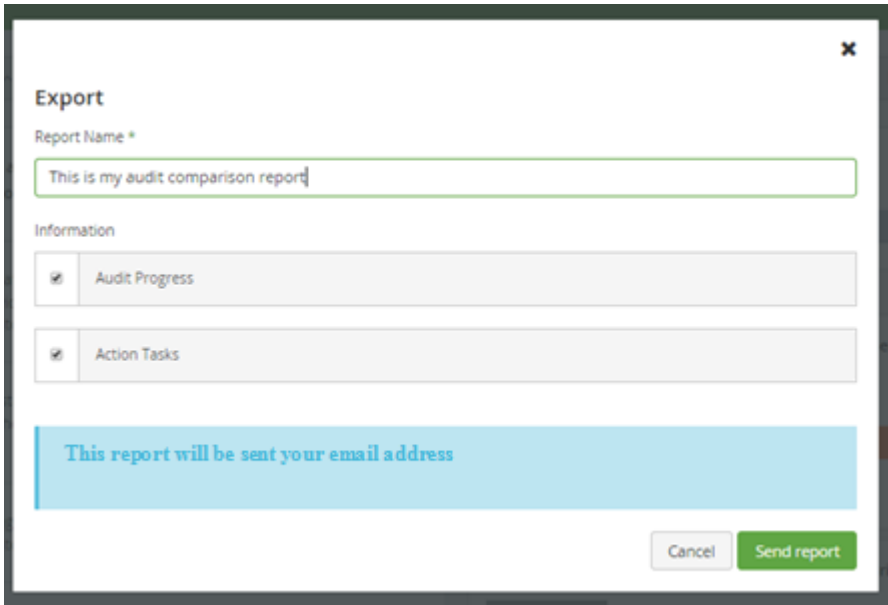

Here you can name your audit report. This can be anything you want. You may wish to date this report if you want to keep a copy for later analysis.

The export options you have available include:

**Audit Progress:** This will export an excel document with all the percentage scores on the audits you have selected to run a report on. This includes overall scores for the audit and categories as well as scores for individual questions. Progress percentages are also included.

**Action Tasks:** This will export an excel document will all the action plans on the audits you have selected to run a report on. This will break down all action plans by their relevant question.

More reporting options will be coming soon.

All reports will be emailed to you. This will allow you to carry on working while the report is being generated and sent to you.

### <span id="page-9-0"></span>**General navigation**

Once you have run a report on your audits you can then add further filters to this report.

For example I might wish to see a list of all the audits yet to start.

I would run a report on all the necessary audits and select the filter function in the top right hand corner of the screen.

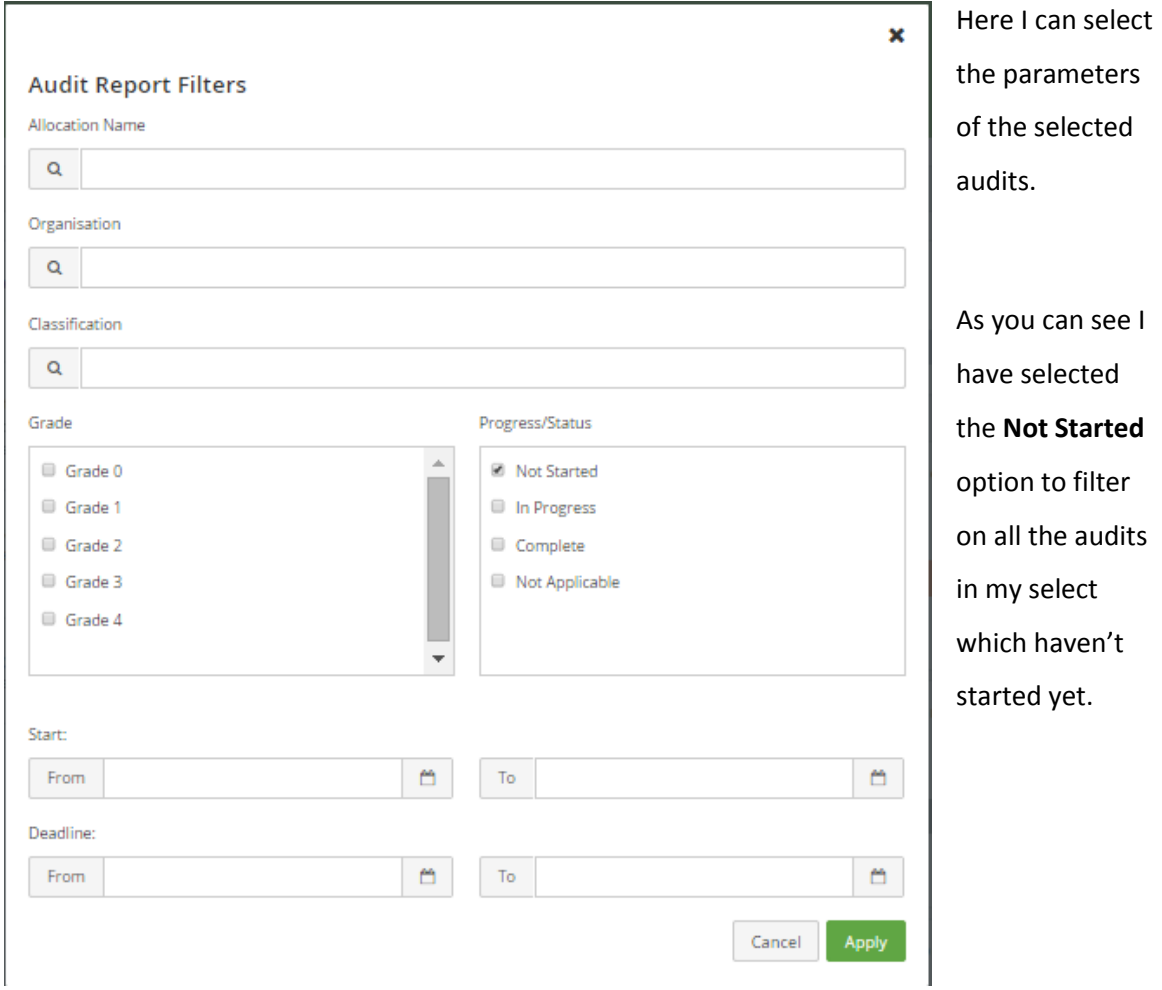

If at any time I have been navigating around the audit, perhaps I wish to see a particular question, but now I want to go back to the start of the audit please use the navigation buttons in the top left of the screen.

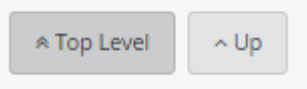

**Top Level:** This will take you to the beginning of your audit reporting page

**Up:** This will take up back to the screen you were viewing before you selected to filter down

VIRTUAL<br>COLLEGE